# **PDF to Flash Brochure**

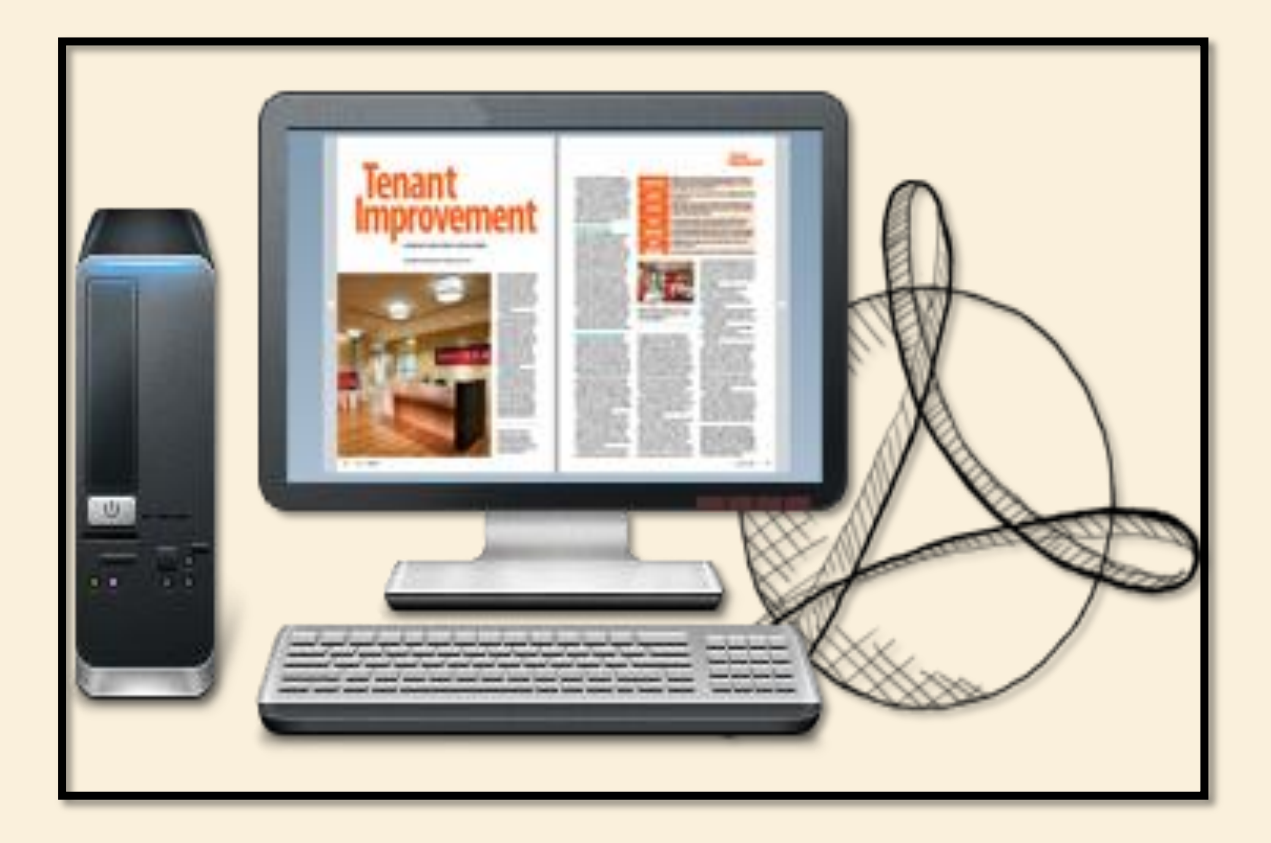

## **Build page flipping books with PDFs**

## About PDF to Flash Brochure

PDF to Flash Brochure is page-turning creating software that can convert PDF files into flash flip book with page-flipping animation effects. And you can choose different themes from different templates to make your flip book more lively and attractive. You can customize your flash brochure in your favorite style with various control settings provided by this program. The flexible output formats enables you and your readers to view the publications online or offline. And your publications can be shared via e-mail and social networks such as Facebook, Twitter, LinkedIn, etc.

Note: This product is distributed on a "Try Note: This product is distributed on a "Try before-you-buy" basis. All features described in this before-you-buy" basis. All features described in this documentation are enabled. The registered version documentation are enabled. The registered version doesn't insert a watermark in your generated doesn't insert a watermark in your generated page-flipping eBooks. page-flipping eBooks.

## Product features:

#### $\triangleright$  Easy steps to import and output:

- 1. Convert PDF files to 3D virtual flash brochure with page turning effect;
- 2. Select PDF from the source files;
- 3. Open the PDF file before importing to make sure if it's the one you want to convert;
- 4. Choose to import all pages or custom range pages;
- 5. Choose quick import mode to import 10 pages only for initial preview;
- 6. Choose one from the 5 types of page quality for different book size to output;
- 7. Add and edit watermarks, logos, images, dynamic date/time from pre-designed source or from your own resources;
- 8. Enable or disable to import bookmark to the flash brochure;
- 9. Enable or disable to import internal link (page link) and external links (web link, e-mail link…);
- 10. Enable or disable search function to search the imported text content or not;
- 11. Detect wide page to view landscape pages spread on two portrait pages area;
- 12. Support batch convert multiple PDF files to multiple or a flipping book at the same time;
- 13. Choose output format to convert PDF to flash brochure;
- 14. Define output folder path and file name;
- 15. Advanced settings to define title, keywords and description for the online HTML(for HTML, Zip and Exe format only);
- 16. Exe advanced settings allow you to change icon picture(ICO file only) and define Exe window size;
- 17. 3 kinds of render engines for the conversion to avoid distortion;
- 18. Click "Convert" button to publish flash brochure in your defined format.

#### $\triangleright$  Flexible output formats:

1. Publish HTML online brochure to make it worldwide reachable via Internet;

- 2. Publish flipbook in Exe and Zip format to store or send to your readers;
- 3. Mac App format enables you to view the flash book on Mac devices;
- 4. Mobile version can run on portable devices such as iPad, iPhone, Android Phones…;
- 5. Burning to CD enables you to store the flip brochure in CD/DVD and play on computers.

#### $\triangleright$  Customize your flash brochure:

- 1. Define bookmark for the flash brochure;
- 2. 4 built-in templates(classical, float, neat and spread) and various themes to decorate your digital publication;
- 3. Choose images for outer and inner background;
- 4. Enable sound and choose your preferred sound as background music;
- 5. Save the template settings for later use;
- 6. Choose a book logo and define book title for your flash brochure;
- 7. Show or hide the toolbar or other buttons (home, full screen, help, share, social share...);
- 8. Use the Minime style to hide the toolbar;
- 9. Decide to use self or blank open window for home page and links;
- 10. Font setting for flash, bookmark, buttons, window, search results…;
- 11. Define color for background, font, buttons, icons…;
- 12. Enable or disable single page reading interface;
- 13. Define a default language for the flash brochure or use two or more kinds to make languages switchable;
- 14. Define book proportion, margin and page shadow;
- 15. Choose to use "Right-to-left" reading(Arabic for example) or not;
- 16. Choose a hard cover for the page turning eBrochure;
- 17. Show flipping effect at the corners when the mouse moves over;
- 18. Insert page number and start page number;
- 19. Auto play setting allows it to play as soon as you open the flash flipping book;
- 20. Enable or disable thumbnail button to show or hide thumbnail;
- 21. Activate Google Analytics Integration to get real-time statistics of your readers;

- 22. Set limitations to decide if your readers could download, print or share your flash book;
- 23. Set flash security to allow your readers to view all pages, certain range pages or they have no access to even a page of the flash brochure;
- 24. Use "Zoom" function to read the flash book;
- 25. Help button allows you to add Help image or Flash to guide the readers.

## Flash brochure features:

- 1. Present the PDF with virtual flash flip effect for readers;
- 2. Open the flash brochure with hard cover;
- 3. Turn a page by clicking the page shadow;
- 4. Turn a page by dragging the corners;
- 5. Turn a page by sliding the mouse wheel;
- 6. Turn a page by clicking the "First/Last, Previous/Next Page" buttons;
- 7. Turn a page by using keyboard arrows;
- 8. Turn to a certain page by entering the page number;
- 9. Use thumbnail to go to the page or get content you want;
- 10. View the flash brochure in full screen;
- 11. Enable auto play to view the flash brochure;
- 12. Zoom to read every detail of the flash book clearly;
- 13. Double-click to zoom in or zoom out;
- 14. Turn on/off the background music while reading the book;
- 15. Print out the flash brochure or custom range pages;
- 16. Share the book via e-mail or social networks such as Facebook, Twitter, Digg, Reddit…;
- 17. View the flash brochure on iPad, iPhone, Android Phones or other portable devices;
- 18. Click "Help" to view help manual.

## Operations:

### $\triangleright$  Easy Import:

- 1. Launch the program via desktop shortcut
- 2. Define import settings by clicking  $\mathbb{Z}_p$  Import PDF, enter into importing interface;

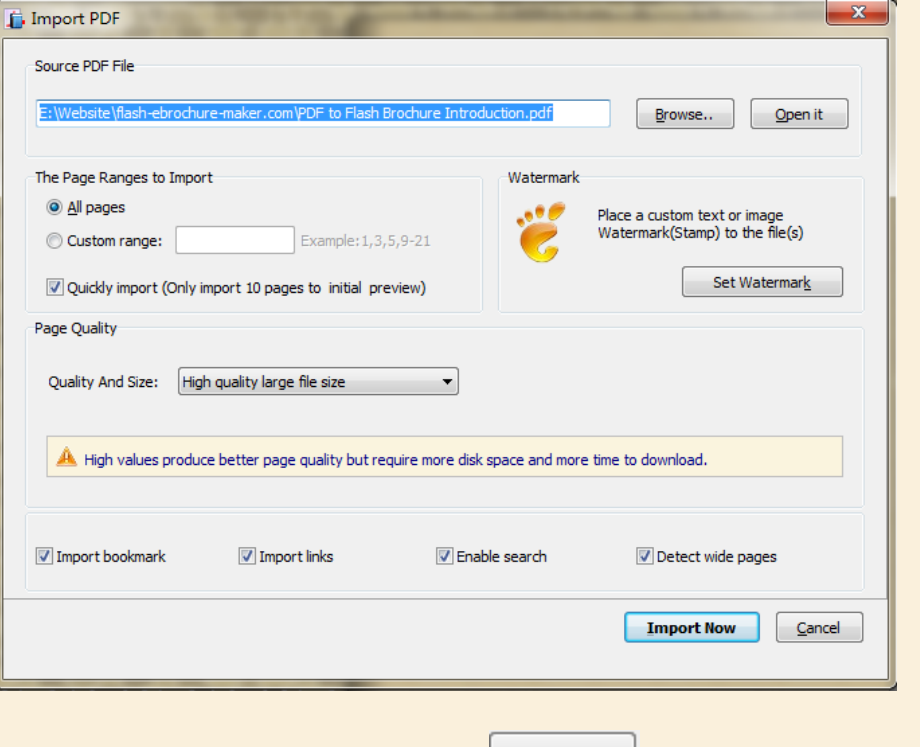

- 3. Select PDF file from source files, click **EFOWSE.** to search PDF files;
- 4. Click **Deplem to open the PDF file to see if it is the one you want to import;**
- 5. Define importing page range, all pages or custom range;
- 6. Choose quick import mode to import 10 pages only to initial preview;
- 7. Click SetWatermark to select watermark for the flash brochure;

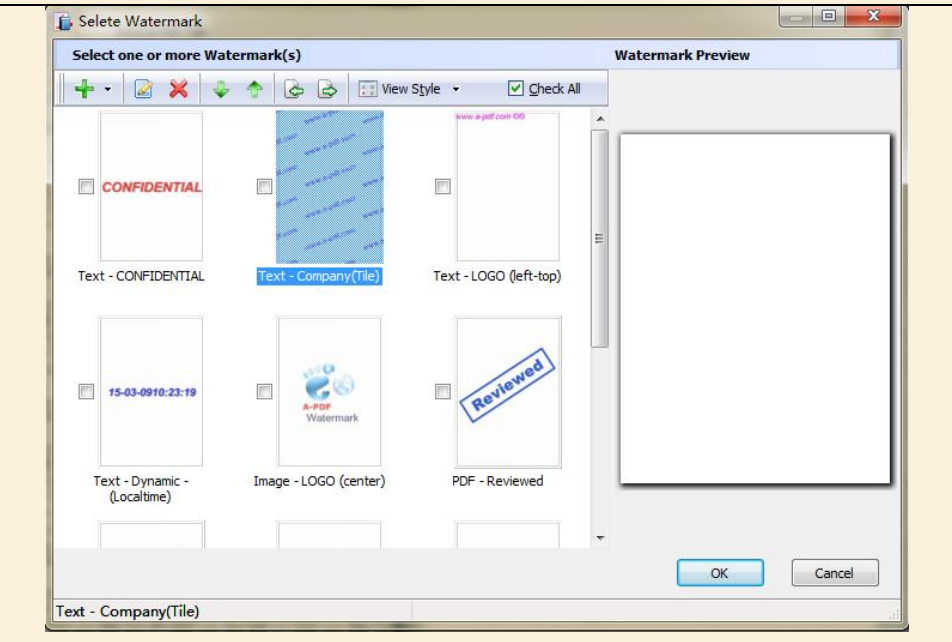

8. Double click selected watermark to edit water;

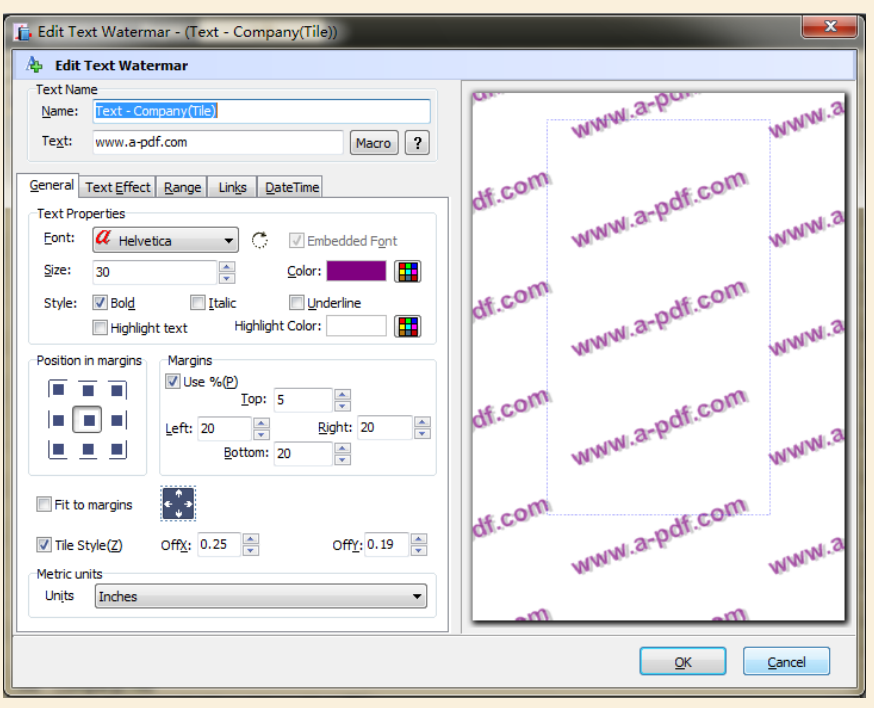

9. Define page quality and size;

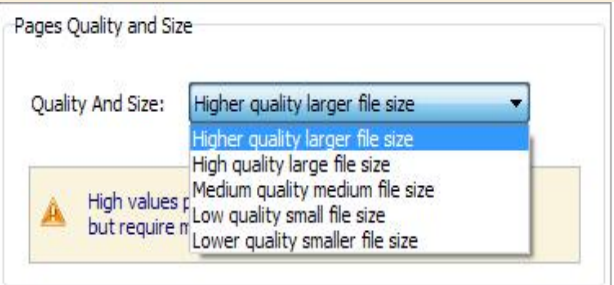

10. Enable or disable the following functions:

**Import bookmark Import bookmarks to the flipbook so that your readers can find** the contents easily;

Import links If there are links in your PDF files, the flipbook will retain the links;

D Enable search Check this option to enable search functionality in created flipbook.

**Text** Detect wide pages This option can enable the PDF file to be presented in two-page spread in output flipbook.

11. Click **Import Now** icon to enter into custom setting interface.

## Custom Settings:

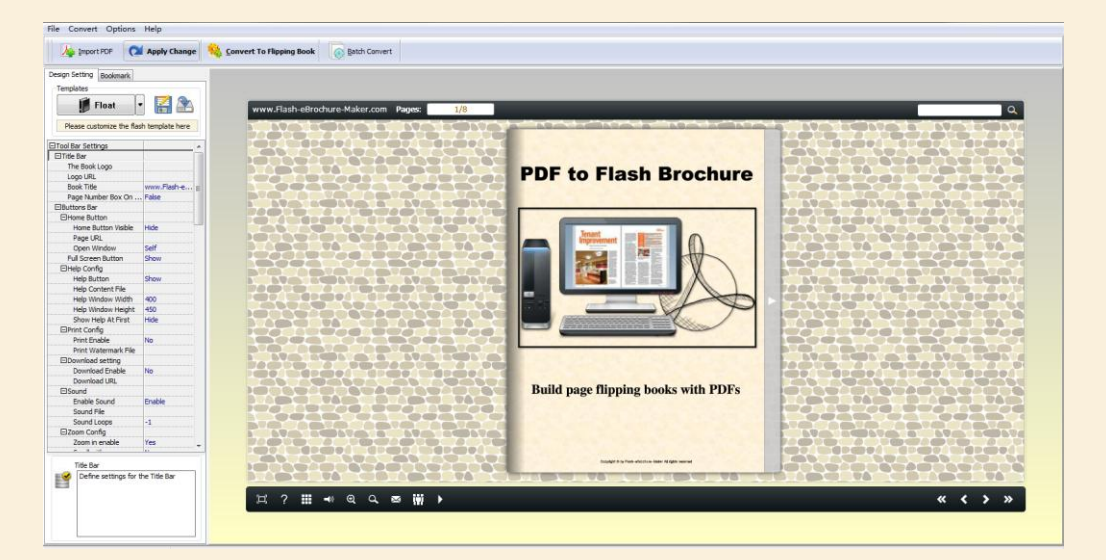

### I. Book Mark Settings:

1. Click  $\frac{1}{2}$  Bookmark  $\frac{1}{2}$  to define bookmark for the flash brochure;

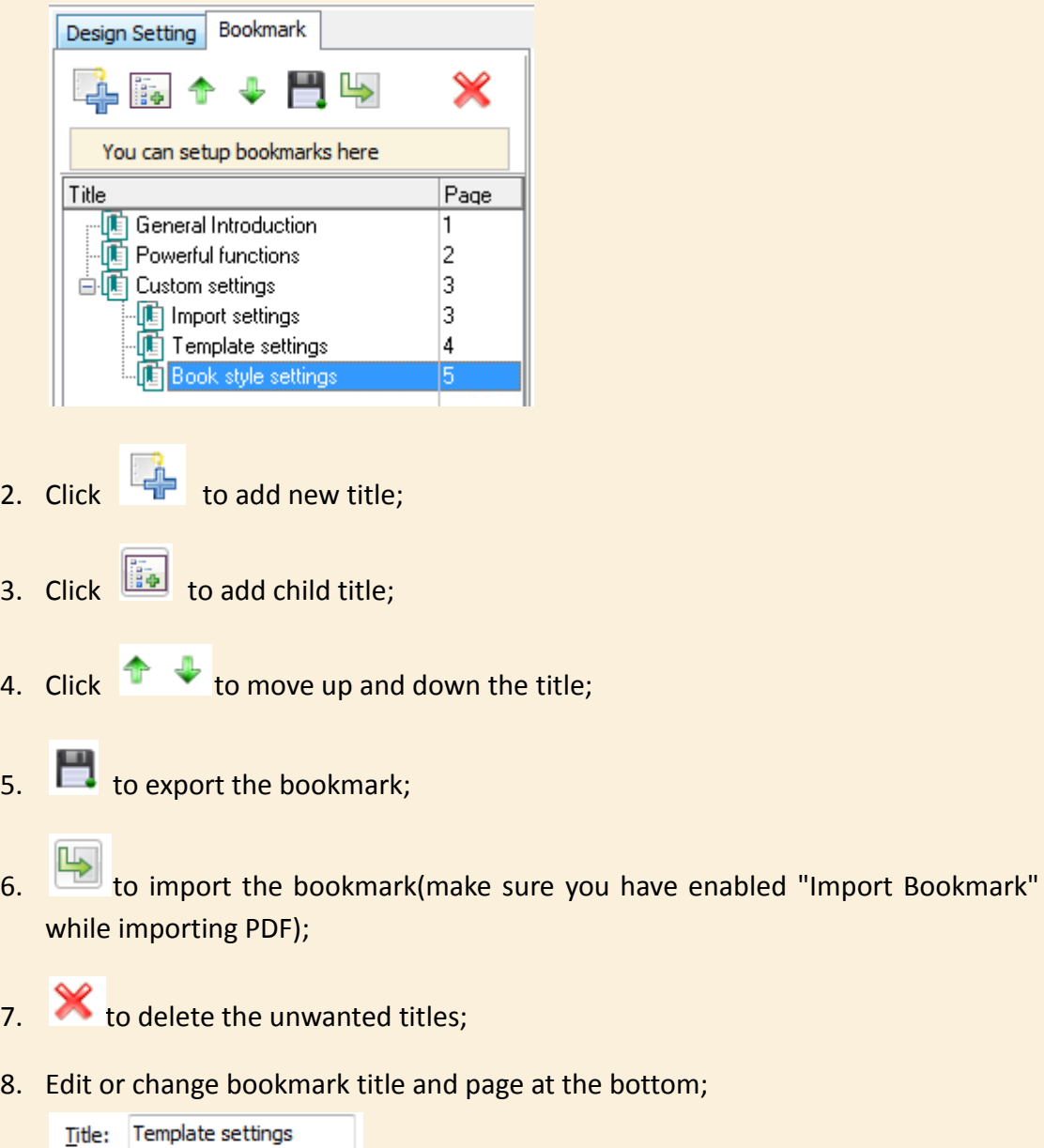

### II. Template Settings

Page:  $4$ 

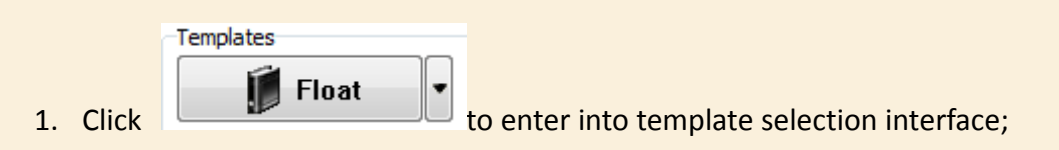

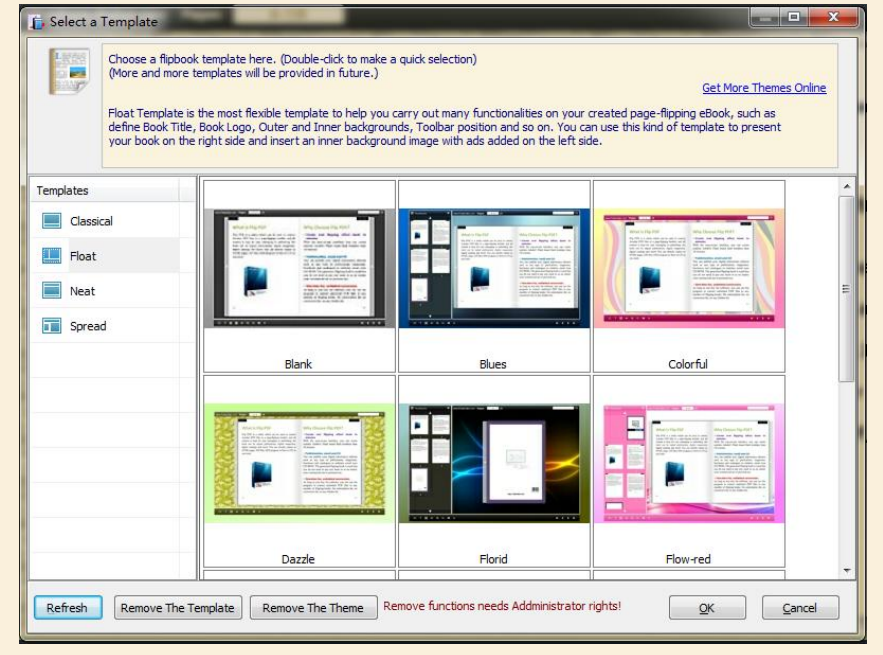

2. Choose template from the 4 templates: Classical, Float, Neat and Spread.

#### Classical

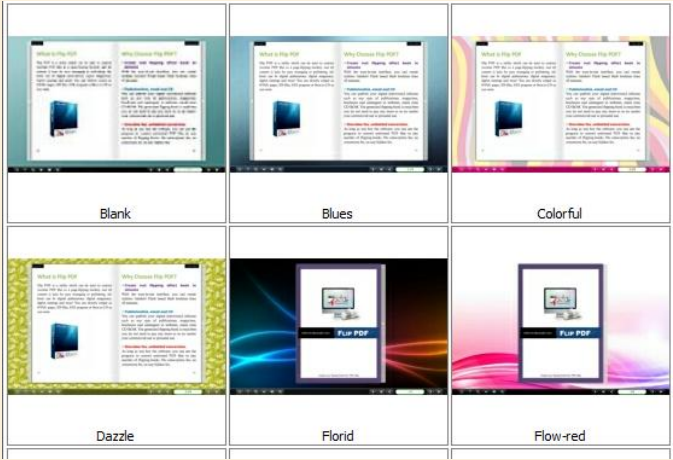

#### Float

![](_page_9_Figure_6.jpeg)

Copyright © by Flash-eBrochure-Maker All rights reserved.

#### Neat

![](_page_10_Picture_60.jpeg)

#### Spread

![](_page_10_Picture_61.jpeg)

- 3. Click  $\left[\overline{z^2}\right]$  icon to save the template setting for later use;
- 4. Click icon to import flash template setting.

### III. Style Settings:

PDF to Flash Brochure enables you to customize the flash brochure in your own style via 3 settings: Tool Bar Settings, Flash Display Settings and Flash Control Settings.

### 1. Tool Bar Settings:

![](_page_11_Picture_82.jpeg)

#### **1) Title Bar:**

![](_page_11_Picture_83.jpeg)

- (1) Choose a logo for the flash brochure and define logo URL;
- (2) Define a book title;

![](_page_11_Picture_6.jpeg)

(3) Decide to use "Page Number Box on Bottom" or not.

#### **2) Buttons Bar**

![](_page_11_Picture_84.jpeg)

(1) Home Button

![](_page_11_Picture_85.jpeg)

 Choose to show or hide Home Button; define page URL, open window in self or blank window.

(2) Full Screen Button

Show or hide full screen button.

(3) Help Config

![](_page_12_Picture_86.jpeg)

Show or hide Help Button; upload help content file (image or SWF); define help window width and height; show or hide "Show Help At First".

#### (4) Print Config

![](_page_12_Picture_87.jpeg)

Enable or disable printing function and select printing watermark file.

#### (5) Download Config

![](_page_12_Picture_88.jpeg)

Enable or disable downloading function and define download URL.

(6) Sound Config

![](_page_12_Picture_89.jpeg)

Enable or disable to add sound file as background music, set sound loops (-1 stands for continuous play).

(7) Zoom Config

![](_page_12_Picture_90.jpeg)

Decide to enable or disable zoom function; enable or disable to zoom in & out by scrolling mouse.

(8) Search

![](_page_12_Picture_91.jpeg)

Show or hide search button; select search highlight color; define the number of least search characters.

#### (9) Share

![](_page_13_Picture_64.jpeg)

 Show or hide Share Button; define e-mail subject and link; show or hide Social Share button (Facebook, Twitter, Digg, LinkedIn, etc.)

![](_page_13_Picture_65.jpeg)

#### (10)Auto Flip

![](_page_13_Picture_66.jpeg)

 Enable or disable Auto Flip; set flip interval (the time staying on a page) and play count; enable or disable alto flip when start up.

#### (11) Thumbnail Button

Enable or disable thumbnail button, click thumbnail button to find content via thumbnail.

![](_page_13_Picture_67.jpeg)

![](_page_13_Figure_12.jpeg)

#### (12) Single Page

![](_page_14_Picture_96.jpeg)

#### (13) Language

![](_page_14_Picture_97.jpeg)

 Choose a default language for the flash brochure, or choose two or more to make it switchable.

![](_page_14_Picture_98.jpeg)

#### **3) Tool Bar on Top**

Choose "True" to place the tool bar on the top or choose "False" to place it at the bottom.

#### **4) Button Icons**

Choose color for the button icons.

#### 2. Flash Display Setting

#### **1) Background Alpha**

Set the value of alpha $(0 \text{ to } 1)$  to control the transparence of the background in flash brochure.

#### **2) Retain book to center**

Choose "Yes" to make the book show in the center of the flash.

#### **3) Font Setting**

![](_page_15_Picture_87.jpeg)

Choose font type and font color for buttons, title and windows, bookmark and search result.

#### **4) Initial Show**

Set initial show for left panel: bookmark or thumbnail.

#### **5) Show Corner Flip Effect**

Enable to show corner flip effect at the beginning to let user know that they can drag the corner to turn page.

![](_page_15_Picture_8.jpeg)

#### **6) Background Config**

![](_page_15_Picture_88.jpeg)

 Choose background color; select image file for inner and outer background; define background position: fill, top left, top center, top right, middle left, middle center, middle right.

#### **7) Book Proportions**

Define page width and page height for the book.

#### **8) Book Margins**

![](_page_16_Picture_88.jpeg)

#### **9) Page Shadow**

![](_page_16_Picture_89.jpeg)

Set page shadows for the book, and define shadow opacity (values 0~1).

#### **10) Book Frame Bar**

Choose yes or no to make the book frame bar visible or not.

#### **11) Right to Left Reading**

Decide to use right to left or left to right reading.

#### **12) Hard Cover**

Choose a hard cover for the flash brochure.

![](_page_16_Picture_11.jpeg)

#### **13) Page Number**

Set page number mode: Roman or Arabic.

#### **14) Minime Style**

Use Minime style to hide the toolbars.

#### 3. Flash Control Settings

#### **1) Security Settings**

![](_page_17_Picture_71.jpeg)

Set security options to protect the flash brochure by encryption.

#### **2) Links**

Define background color when mouse moves over; choose to open link window in self or blank window; enable or disable the link after zoom in.

#### **3) Google Analytics ID**

Enter your Google Analytics ID to track the statistics and analyze visitors' behavior.

### IV. Application Options

#### 1) Render Engine

Click "Options" $\rightarrow$ "Application Options" to enter into the below interface

![](_page_17_Picture_72.jpeg)

Copyright © by Flash-eBrochure-Maker All rights reserved.

Select a render engine for the conversion:

SWF: Much legible characters, smaller output size;

GPL Ghostscript: Higher color transfer quality;

Inner Library: Faster convert speed.

(Change option when PDF imported failed)

- 2) Create Mobile Version
	- (1) Five types of page quality and size

![](_page_18_Picture_83.jpeg)

#### (2) Mobile template name

![](_page_18_Picture_84.jpeg)

This program provides two mobile template modes: Slide and Single Page Flip.

You can choose you favorite mode.

## **▶ Output Settings**

After all settings are done, click "Apply Change" to save settings. Then you can

![](_page_18_Picture_15.jpeg)

Convert To Flipping Book

flipbook and the output option interface will show up.

![](_page_19_Picture_57.jpeg)

#### **1. HTML**

![](_page_19_Picture_3.jpeg)

 This output type is for uploading created page-flipping ebook onto websites. You can define HTML Title and other properties by clicking "Advanced" button:

![](_page_19_Picture_5.jpeg)

Set Keywords, Description or even Script in the below interface:

![](_page_19_Picture_58.jpeg)

![](_page_19_Picture_8.jpeg)

 This output type is for compressing the created files into an integral ZIP package which can be sending out as attachment directly. You can also define HTML Advanced Settings by clicking "Advanced" icon. Your recipients just need to uncompress the ZIP file and then they can view the HTML flipbook:

![](_page_20_Figure_1.jpeg)

 $\bigcirc$   $\bigcirc$   $\bigcirc$   $\circ$   $\circ$   $\circ$   $\circ$ 

 This type is for outputting flipbook as a single executive file, easy storing and easy viewing:

![](_page_20_Picture_4.jpeg)

You can also define Icon and Opening Window Size in Advanced Settings:

![](_page_20_Picture_106.jpeg)

**4. APP**

![](_page_20_Picture_8.jpeg)

 If you want to make executable application to run on Mac devices, you can output as "\*.app" format.

#### **5. Mobile Version**

Also Make Mobile Version

 You can even output Mobile Version while choosing HTML or ZIP format at the same time. After creating mobile versions, you just need to output all files online (including HTML, SWF, "files" and "mobile" folders), then you can visit the flipbook page through your mobile browser.

#### **6. Burn to CD**

![](_page_20_Picture_107.jpeg)

 After choosing output type, then check the option "Burn to CD", set "CD Writer", define "Disc title".

## ▶ Batch Convert Modes

![](_page_21_Picture_51.jpeg)

- 1. Click  $\overline{\mathbf{A}}$  Add Files to add two or more PDF files;
- 2. Click **the seat of the import PDF files from the folder;**
- 3. Choose output format and define output settings as the above mentioned.

## **License Agreements**

All copyrights to PDF to Flash Brochure (the Software) are exclusively owned by Flash-eBrochure-Maker.com. For more information, visit our website at [www.Flash-eBrochure-Maker.com.](http://www.flipbuilder.com/)

Anyone may use this software but all the page-flipping eBooks generated will automatically have a demo watermark on the first page of them. To remove the limitation you must register.

Once registered, the user is granted a non-exclusive license to use the Software on one computer (i.e. a single CPU) at a time. The registered Software may not be rented or leased, but may be permanently transferred, if the person receiving it agrees to terms of this license.

The Software unregistered (trial) version may be freely distributed provided the distribution package is not modified. No person or company may charge a fee for the distribution of the Software without written permission from the copyright holder.

THE SOFTWARE IS DISTRIBUTED "AS IS". NO WARRANTY OF ANY KIND IS EXPRESSED OR IMPLIED. YOU USE AT YOUR OWN RISK. THE AUTHOR WILL NOT BE LIABLE FOR DATA LOSS, DAMAGES, LOSS OF PROFITS OR ANY OTHER KIND OF LOSS WHILE USING OR MISUSING THIS SOFTWARE.

You may not use, copy, emulate, clone, rent, lease, sell, modify, decompile, disassemble, otherwise reverse engineer, or transfer the licensed Software, or any subset of the licensed Software, except as provided for in this agreement. Any such unauthorized use shall result in immediate and automatic termination of this license and may result in criminal and/or civil prosecution.

All rights not expressly granted here are reserved by A-PDF Solution.

Installing and using the Software signifies acceptance of these terms and conditions of the license.

If you do not agree with the terms of this license you must remove the Software files from your storage devices and cease to use the product.

## **How to Order**

Order Online (http://www.Flash-eBrochure-Maker.com/pdf-to-flash-brochure /index.html) **How to purchase online?** 

- 1. Select a license type above, and click [Buy Now]
- 2. Select the currency that you want to use. (You can also continue shopping)
- 3. Fill billing information and select a payment method. (Your information is safe with us)
- 4. Check the information you filled previously and click "Place Secure Order"

#### **Other Order Ways—With Phone/Mail/Fax/Check:**

If you are not comfortable ordering online witha credit card, you are welcome to choose an offline order option in the payment section of the order process. We accept mail, fax, wire, and PO (if applicable) ordering options in addition to ordering online. We also provide phone orders through our 24x7 order desk at 1-877-353-7297, or (952) 646-5331 for International Callers.

Please note that all of the offline ordering options do have additional fees for processing. To place an order by mail, fax, wire, and PO (when applicable), use the online form and then choose one of these payment options found in the Payment Method section of the form. Once submitted online, the appropriate information will be provided to you in your web browser to send your payment to us offline.

#### **100% unconditional 30 Day Money Back Guarantee**

Want to custom the program or have other questions about purchase? Contact us at [support@Flash-eBrochure-Maker.com.](mailto:support@Flash-eBrochure-Maker.com)